# How to request a trade on Shareholder Account Manager (SAM)

Your account may be established to allow trades on our website 24 hours a day, 7 days a week. All trades requested are processed at the next close of the New York Stock Exchange (NYSE) after your trade is placed. Generally, if you place a trade prior to 4:00 pm ET on a business day, your trade will be priced at the next calculated Net Asset Value (NAV). Trades received after market close will be priced the following business day. (Note that on certain days, such as the day after Thanksgiving, the market closes earlier than 4:00 pm ET. The deadline for a trade is the time the market closes that business day).

To place a trade on your account once you have logged into SAM go to 'Trade'.

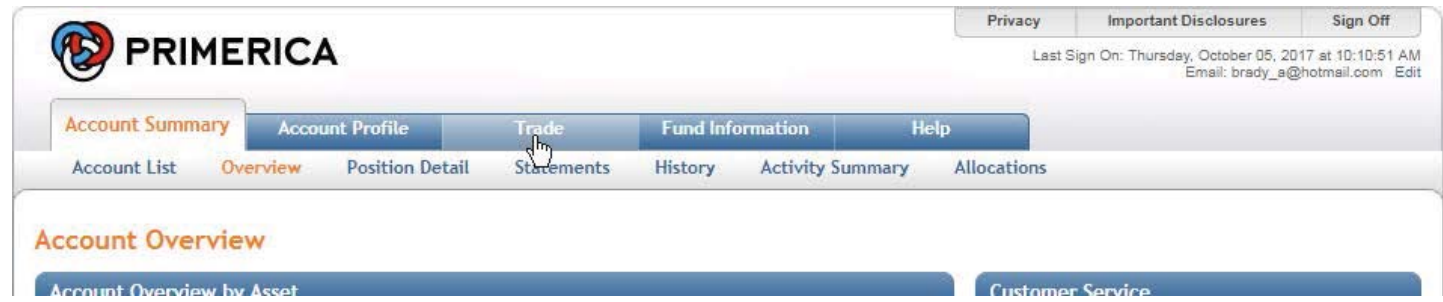

The 'Trade' screen will default to the option to 'Buy' if wish to add additional shares. You may select the trade you wish to place from the options available on your account. Example, the account below doesn't have a bank account on file and so cannot place a 'Buy':

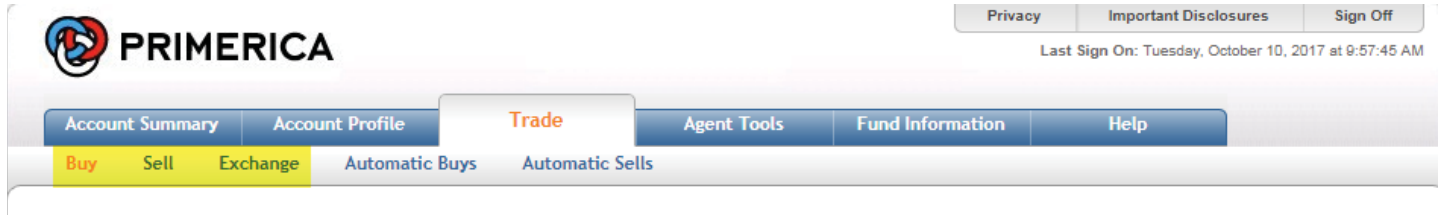

### **Online Purchase**

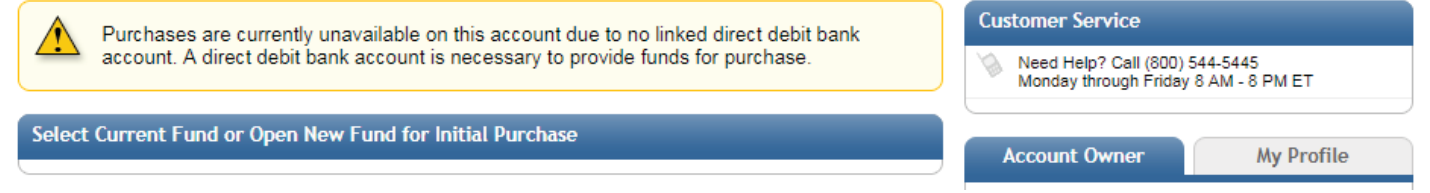

The Options that may be available are 'Buy', 'Sell' and 'Exchange'. Follow the link for the type of trade you wish to place.

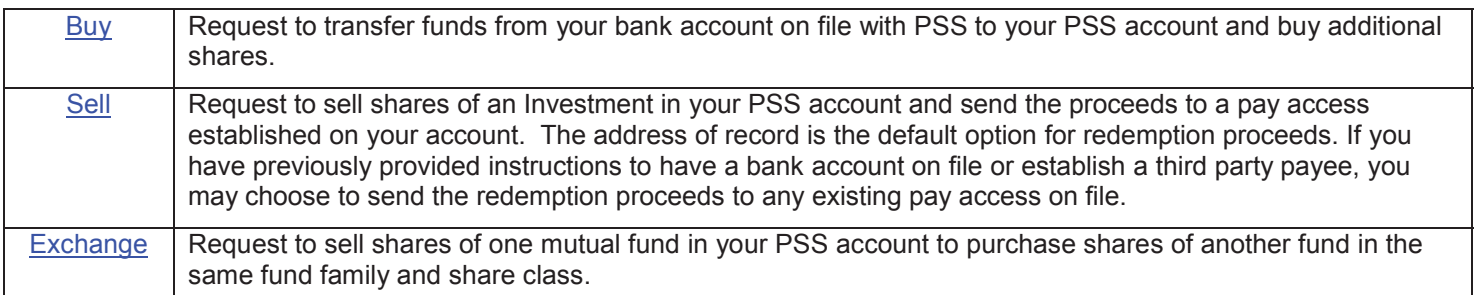

If you need to add or update the bank of file, please complete the Provide Bank Information form and mail or fax it per the instructions on form.

# **Steps to Buy additional shares in your PSS Account**

1. **Purchase Shares of** allows you to select the fund you wish to buy:

You may buy shares of an existing fund or choose 'OPEN NEW FUND' to add a new investment to your account. Prior to buying a new fund you should review the prospectus and discuss how the fund fits with your investment objectives with your PFS Investments Inc. ("PFSI") Agent. See below for additional steps to select a new fund.

- 2. 'Apply Contribution to' for Traditional and Roth IRA Contributions only: The default for all contributions is 'Current Tax Year'; however, from January 1<sup>st</sup> to the tax filing deadline for the previous year, generally April 15<sup>th</sup>, you may choose to make a contribution toward the '**Prior Tax Year**'. See the example below for a Roth IRA contribution. For any other account type this option will not be displayed as it doesn't apply.
- 3. 'Dollar Amount' Enter the dollar amount of the purchase
- 4. **Draw proceeds from ACH account**: Review the bank account being used to fund the purchase, if you have multiple bank accounts on file, please make sure the bank account selected is the one you wish to use.
	- **a.** If you need to add or update the bank of file please complete the Provide Bank Information form and mail or fax it per the instructions on form.
- 5. Click '**Accept**' to proceed or 'Reset' to make changes

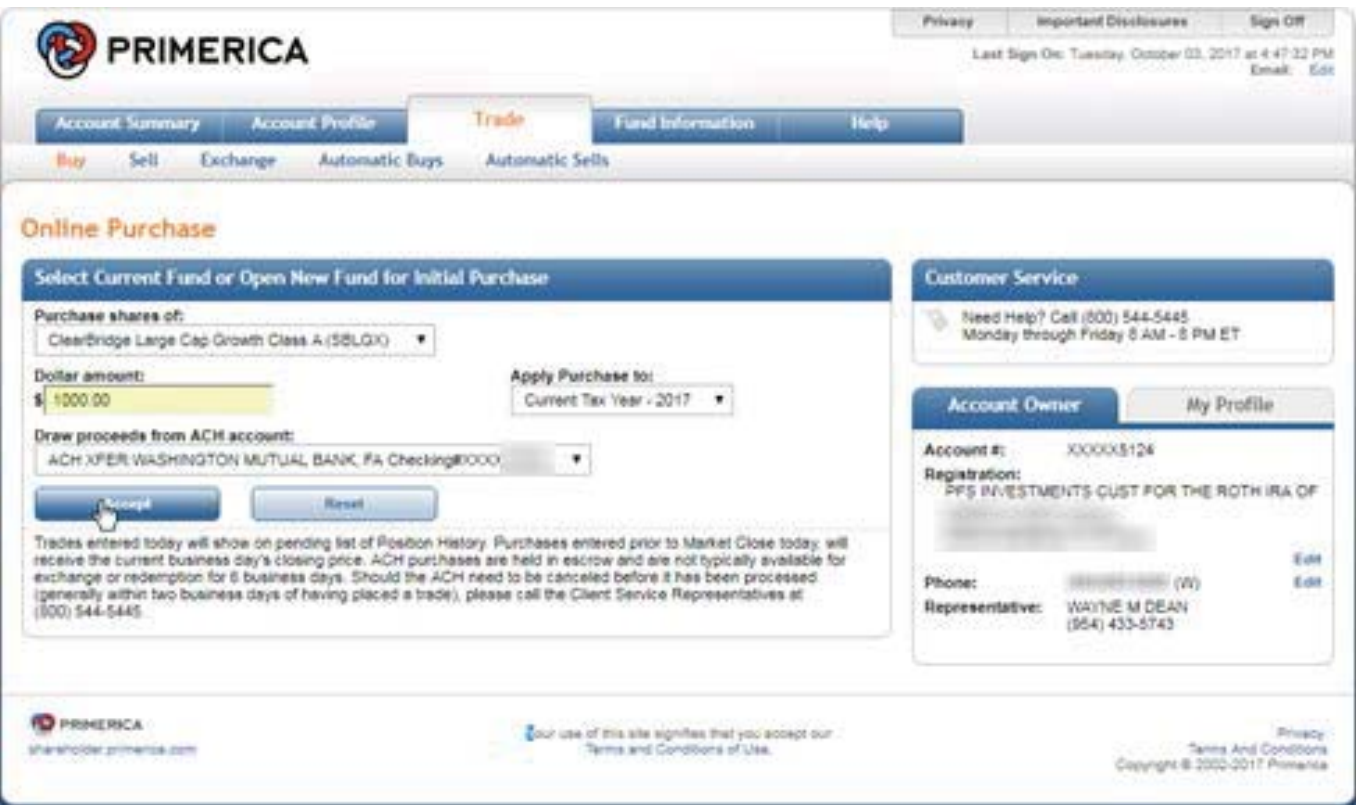

If OPEN NEW FUND is selected when choosing a fund then after clicking on "Accept" you must first "Select New Fund Family" click "Next".

## **Select New Fund Family**

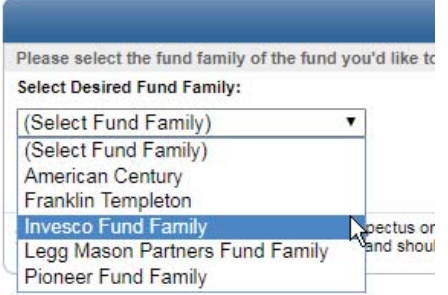

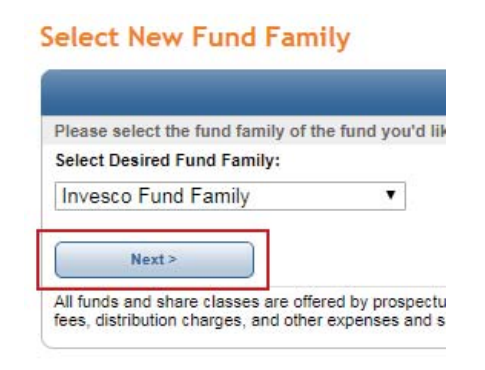

Then a new fund from the list of available funds under the 'Purchase shares of' drop down menu. Then select an option for any Dividend Income or Capital Gains generated by the new fund. Generally they are reinvested in to additional shares but on non-retirement accounts you may elect to have them paid out and sent to you.

**'Confirmation Share Purchase'**

placed and may be canceled.

screen will come up. Please review and confirm the trade is what you wish to do. If the fund, dollar amount or the bank account is not correct, just click 'Cancel' to void the purchase and start over. 7. Once you have confirmed the trade is correct, click on 'Accept' to submit the trade. Until you accept the trade, it is not

## New Fund and Income Options

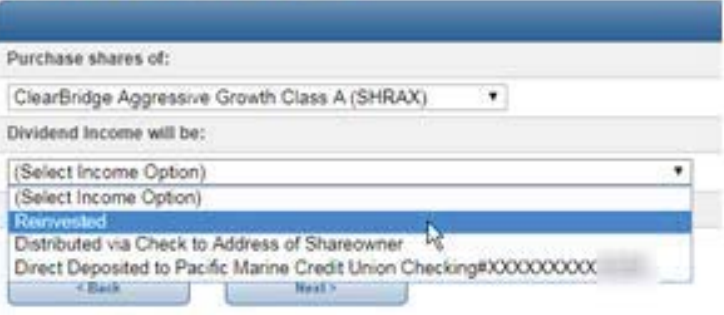

#### **Confirm Share Purchase**

shareholder.primerica.com

**Final Trade Review before Placement** Please review your trade request and confirm by pressing the Accept button or Cancel to continue your session without<br>entering an online purchase. Once confirmed, please do not attempt to refresh your screen until you rece Share Purchase Confirmation Details Position: SBLGX - ClearBridge Large Cap Growth Class A Purchase Amount \$1,000.00 Contribution Year: Current Year Contribution To be funded via ACH XFER WASHINGTON MUTUAL BANK, FA Checking#XXXX Accept 1 Cancel Purchases entered prior to Market Close today, will receive the current business day's closing price. ACH purchases are<br>held in escrow and are not typically available for exchange or redemption for 6 business days. Should **D** PRINERICA

Your use of this site signifies that you accept our<br>Terms and Conditions of Use.

8. Confirmation of the trade will now display. Please write down or print out the confirmation information for you

That's it you're done!

records.

If you wish to purchases shares of another fund just click on Buy on trade menu and repeat the steps above for each additional purchase.

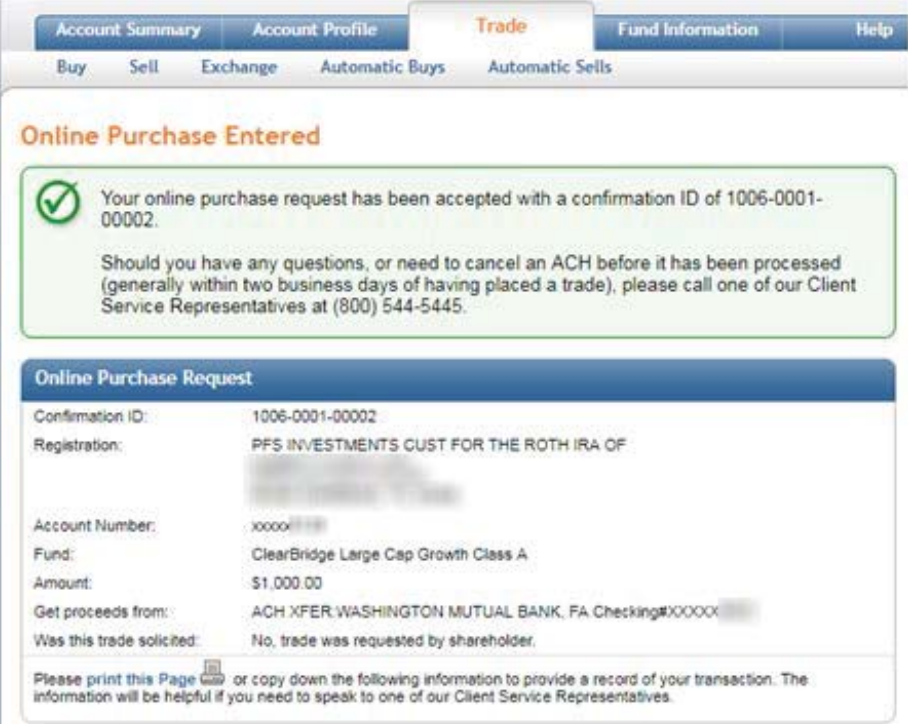

# **Steps to Sell shares from your PSS account:**

1. 'Sell Shares from': Select the fund you wish to redeem out of from the drop down list.

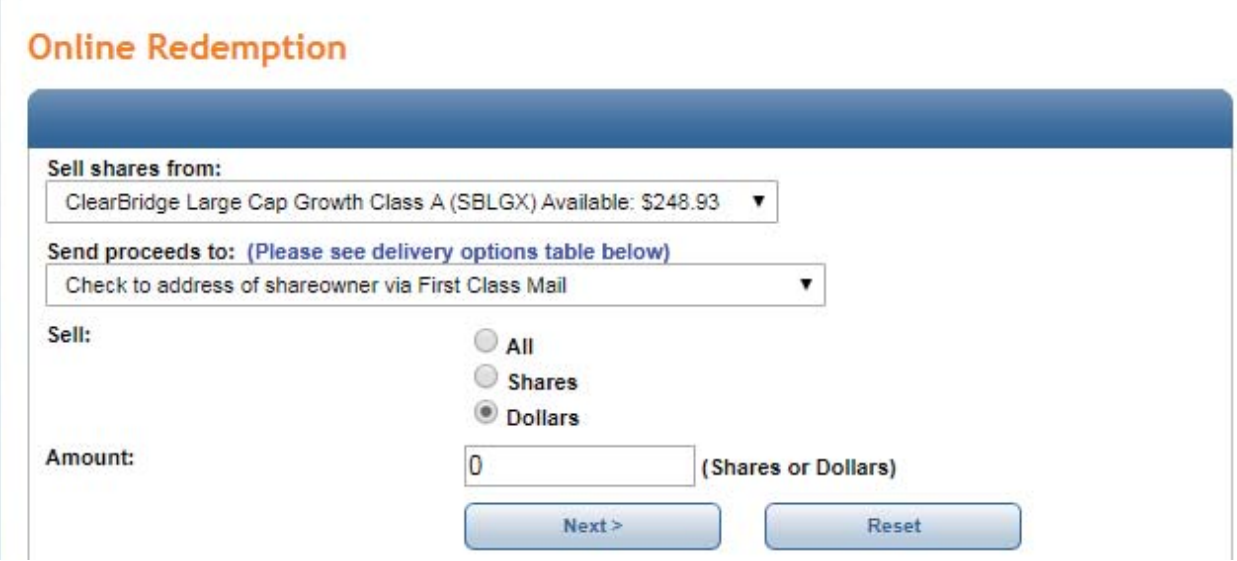

2. 'Send proceeds to': Choose from the available pay access options the delivery method you wish you to use.

This example shows an account set up for:

- A check payable to the owner(s) of the account by either US Mail or Next Day Express.
- $\bullet$  A deposit to the bank account the shareholder has previously provided by either ACH or Wire Transfer.

Details about the delivery options are displayed in the table under the trade screen. This provides time frames for each method; the only option that PSS imposes a fee is for Next Day Express (\$12); however, your bank may impose a fee for accepting a Wire Transfer.

If you select the Next Day delivery see additional details about delivery date, because your investment is not sold until the next market close after your request and then sent for 'Next day delivery' the following business day. You will receive your check in 2-3 business days depending on the day and time your trade is placed.

#### Send proceeds to: (Please see delivery options table below)

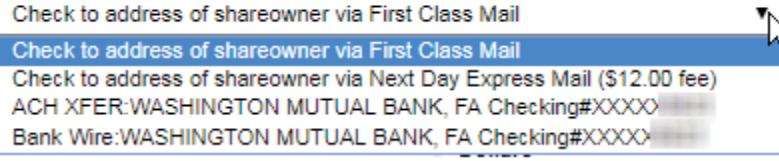

#### Delivery Orders

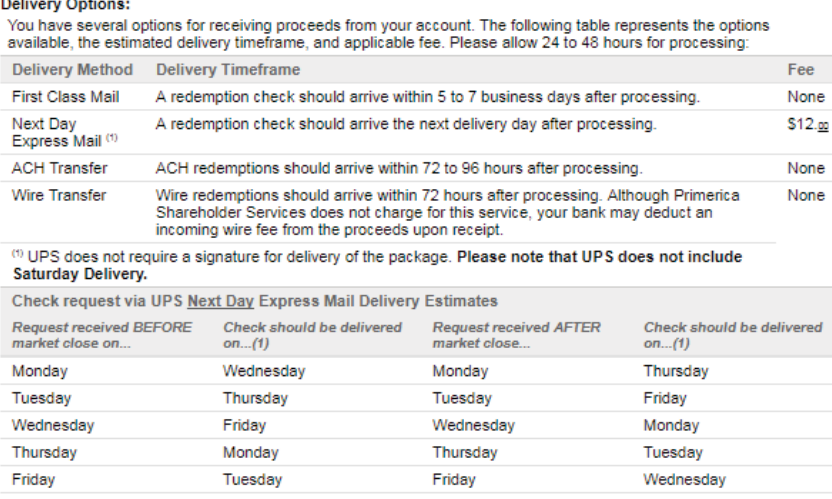

The tables below are provided as a guideline only and include check processing time. Additional days will be required<br>for any requests that span a holiday. Primerica Shareholder Services cannot guarantee delivery date of c

3. 'Sell' and 'Amount' allow you choose how much to redeem by selecting to redeem a specific dollar amount, a specific the share amount or to redeem 'All' shares in the fund selected. The default is to enter a specific the amount in dollars.

The available dollar value in each fund is listed next to the fund in the drop down menu above where you select the fund to redeem. Keep in mind for funds other than money market funds the price per share can vary daily. The available amount displayed is as of the close of the previous business day and your redemption will occur at the next business close after it is placed. The value of the available shares when your redemption is processed may be higher or lower than the amount displayed.

Once you have entered the trade amount click 'Next' to submit the trade or 'Reset' if you wish to make changes.

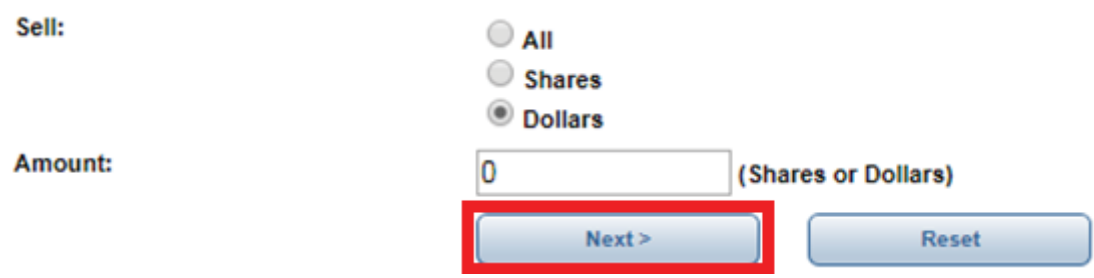

#### **Confirm Redemption**

Your trade request is not complete until confirmed.

4. 'Confirm Redemption': Your trade is not complete until confirmed, review the trade summary and 'Estimated Redemption Details'.

Fees and Taxes (if any): You may choose to take any fees or tax withholding that may apply, such as the \$12 overnight fee, from either the remaining balance in your account or from the redemption proceeds (except full redemptions).

Trade will be added to existing pending activity: Any purchases, redemptions or exchanges that are in progress already will appear here.

Accept / Cancel: Once you have reviewed you must either click "Accept" to process the redemption, or if you do not wish to process the redemption or anything needs to be changed, click on "Cancel" your trade will not be submitted.

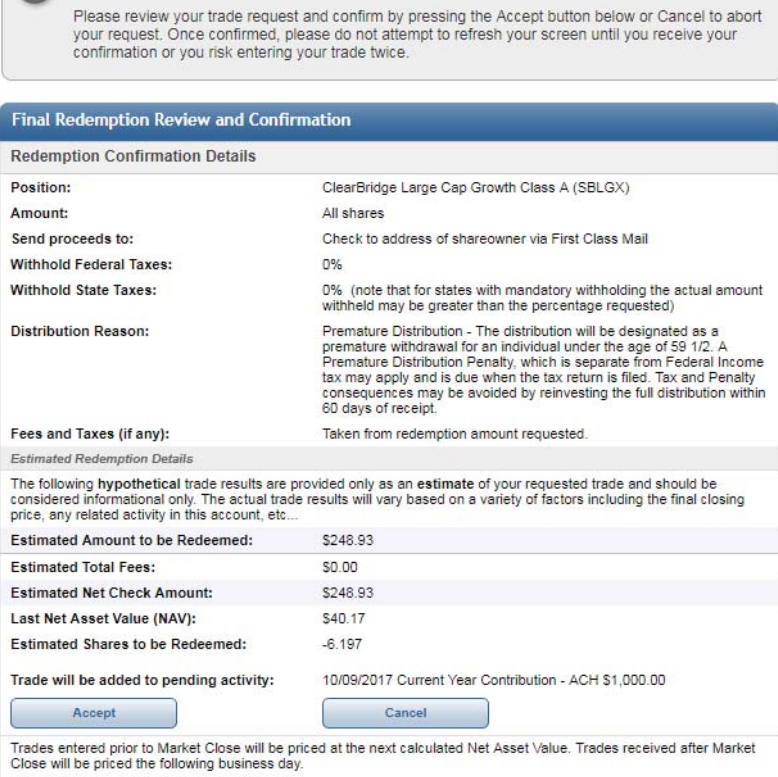

5. 'Online Redemption Entered' Confirmation of the trade will now display. Please write down or print out the confirmation information for you records.

\*If you redeem all shares from a fund with an active Pre-Authorized Check Plan (PAC), a notice will appear with a link if you wish to stop future purchases. We will continue your future investments unless you request not to.

That's it you're done!

If you wish to redeem shares of another fund just click on 'Sell' from the Trade menu:

Repeat the steps above for each additional fund from which you need to redeem.

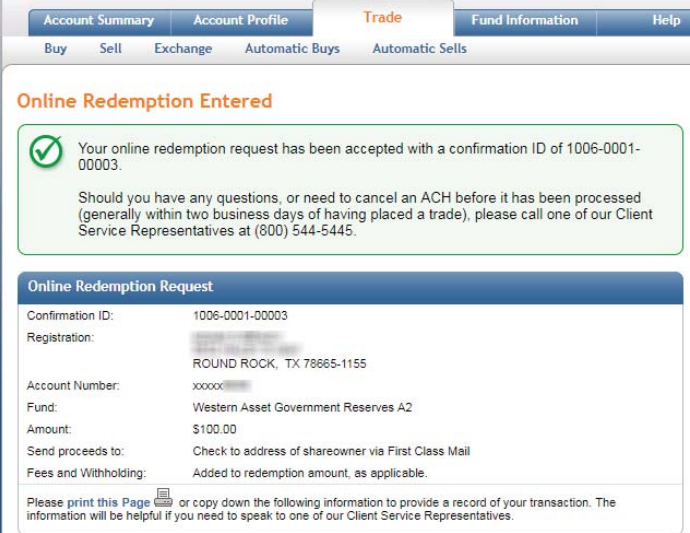

\*Active Pre-authorized Check Plan (PAC) notice on full redemption:

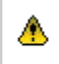

You have one or more Pre-authorized Check Plan(s) defined for the fund you just liquidated. If you would like to stop this plan going forward please click here to update.

## **Steps to Exchange between funds in your PSS account:**

An exchange consists of two trades processed at the same time;

- A redemption where shares of one fund are sold
- The proceeds of that redemption are used for the second trade, a purchase into a different fund in the same fund family and share class.

If you need assistance deciding which fund or funds to buy and sell you should speak with your PFSI agent who can help you make suitable investment decisions.

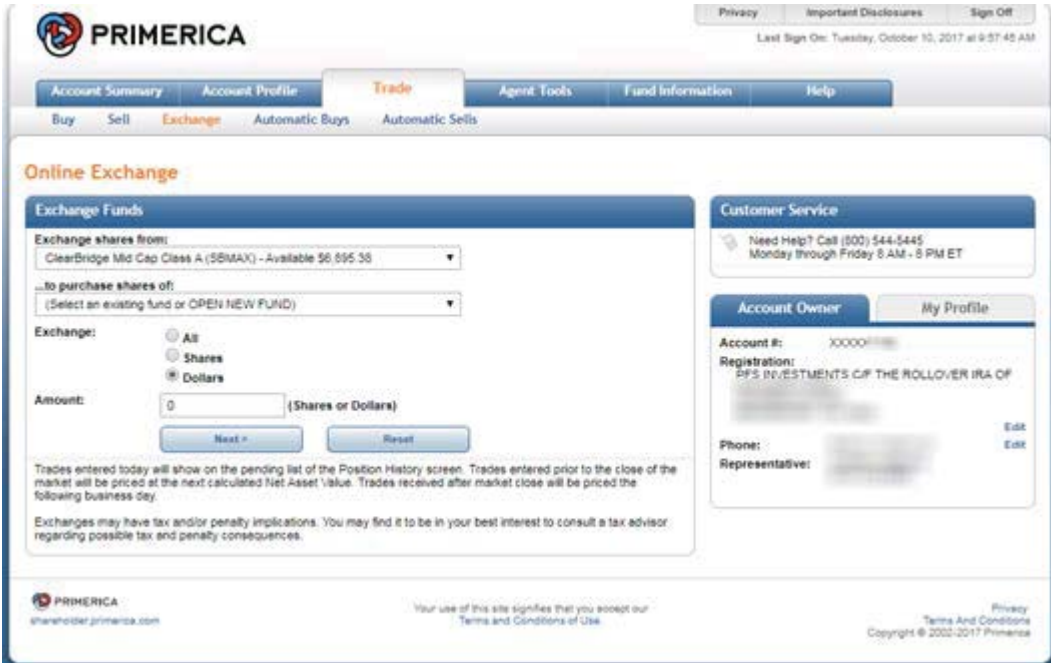

1. Once you have decided which funds to redeem/purchase:

**'Exchange shares from**': The drop down menu will list all funds in your account and the available dollar amount in the funds. Keep in mind for funds other than money market funds the price per share can vary daily. The available amount displayed is as of the close of the previous business day and your redemption will occur at the next business close after it is placed. The value of the available shares when your redemption is processed may be higher or lower than the amount displayed.

*'...to purchase shares of'*: Select the fund you wish to make the purchase into. The drop down menu will include all funds that you currently hold shares in, any zero balance funds you previously owned shares in and the option to µ**Open New Fund' See additional steps for adding a new fund after indicating the amount to exchange below.**

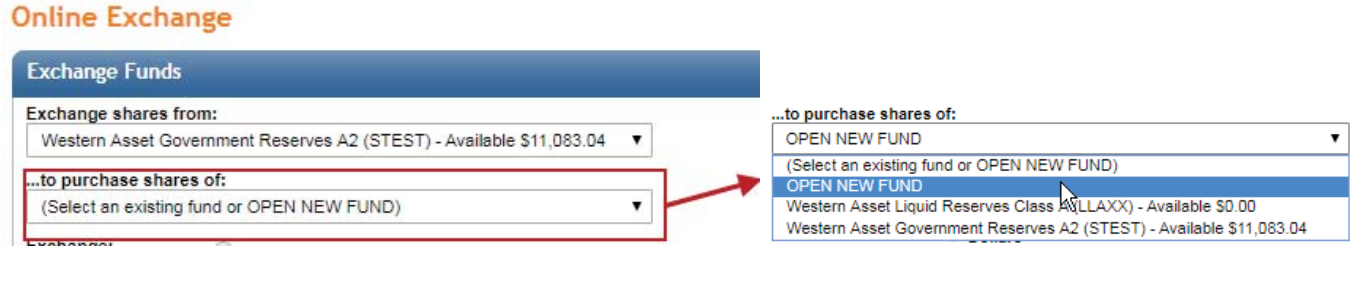

2. **Amount:** Enter how much you wish to exchange. The default is to enter a dollar amount. You may also indicate a specific number of shares or ALL shares for a full exchange.

Once you have entered the trade amount, click "Next" to submit the trade or "Reset" if you wish to make changes.

![](_page_6_Picture_130.jpeg)

If **OPEN NEW FUND'** is selected, then after clicking on 'Next' you must choose the new fund from the list of available funds under the 'Purchase shares of' drop down menu and select an option for any Dividend Income or Capital Gains generated by the new fund. Generally they are reinvested in to additional shares but on non-retirement accounts you may elect to have them paid out and sent to you. Then click 'Next' to confirm the trade.

![](_page_7_Picture_178.jpeg)

3. 'Confirm Exchange'; your trade is not complete until accepted, look over the request as shown under Review and Confirm Fund Request: Once you have reviewed you must either click 'Accept' to process the exchange, or if you do not wish to process the exchange or anything needs to be changed, click on 'Cancel' your trade will not be submitted.

![](_page_7_Picture_179.jpeg)

4. **Online Exchange Entered**' Confirmation of the trade will now display. Please write down or print out the confirmation information for your records.

\*If you exchange all shares out of a fund that has an active Pre-Authorized Check Plan (PAC), a notice will appear with a link to stop future purchases. We will continue future investments unless you click the link and stop the PAC.

That's it you're done!

If you wish to request another exchange just click on **Exchange'** on the Trade menu:

Repeat the steps above for each additional exchange between funds you want to do.

![](_page_7_Picture_9.jpeg)

\*Active Pre-authorized Check Plan (PAC) notice on full exchange:

![](_page_7_Picture_11.jpeg)

You have one or more Pre-authorized Check Plan(s) defined for the fund you just liquidated. If you would like to stop this plan going forward please click here to update.